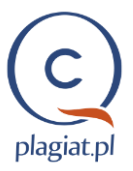

# Instrukcja interpretacji Raportu podobieństwa systemu Antyplagiat

## I. Funkcjonalności Raportu podobieństwa

#### 1. Przedstawia informacje statystyczne:

- o Współczynniki Podobieństwa, które procentowo określają ilość odnalezionych w analizowanym dokumencie zapożyczeń,
- o stopień podobieństwa do konkretnego odnalezionego źródła podobieństwa wyrażony w:
	- liczbie wyrazów wspólnych dla obu tekstów,
	- liczbie fragmentów, w jakiej go wykorzystano,
	- postaci procentowego współczynnika wykorzystania tego źródła w tekście analizowanego dokumentu;

#### 2. Zaznacza fragmenty pracy:

- o identyczne z tekstami odnalezionymi w bazach porównawczych,
- o w których dokonano nieznacznych modyfikacji (zmiana kolejności wyrazów, użycie synonimu itp.) względem odnalezionego w źródłach podobieństwa tekstu,
- o ujęte w cudzysłów zaznaczanie cytatów,
- o z wybranego przez użytkownika podczas analizy raportu źródła podobieństwa (poprzez zaznaczenie osobnym kolorem - niebieskim);
- 3. Umożliwia wygodną nawigację po raporcie, ułatwiając jego analizę, poprzez możliwość wyszukiwania fragmentów z wybranego źródła w tekście i przechodzenie pomiędzy fragmentami czy komentarzami.
- 4. Segreguje wykryte w pracy zapożyczenia według źródeł podobieństwa oraz baz porównawczych, w których zostały one odnalezione (baza macierzysta Instytucji, baza tekstów zgromadzonych w ramach Programu Wymiany Baz, baza RefBooks, Baza Aktów Prawnych (BAP) oraz zasoby światowego Internetu).
- 5. Najdłuższe wykryte w pracy zapożyczenia przedstawia w postaci listy 10 najdłuższych fragmentów;
- 6. Umożliwia dodawanie komentarzy w treści badanego tekstu oraz akceptowanie fragmentów (np. prawidłowo oznaczonych cytatów, fragmentów zawierających wiedzę powszechną itp.)
- 7. Umożliwia podgląd stron internetowych, z którymi wykryto podobieństwo, z zaznaczonymi fragmentami identycznymi również na stronie WWW czy pliku PDF z Internetu.

### II. Treść pracy w Raporcie podobieństwa

Treść badanego dokumentu jest wyświetlana po prawej stronie ekranu:

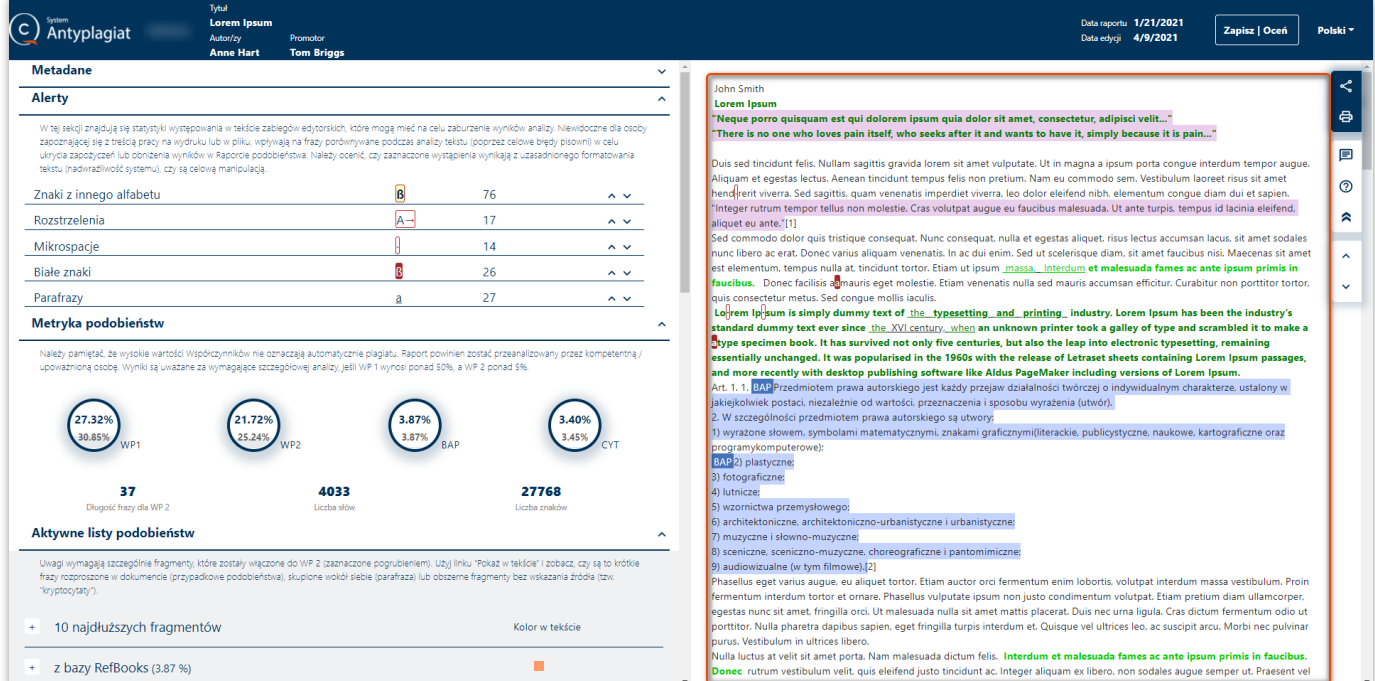

Fragmenty zidentyfikowane jako podobne zostały oznaczone w treści Raportu kolorami, zgodnie z legendą oznaczeń baz pochodzenia zapożyczeń.

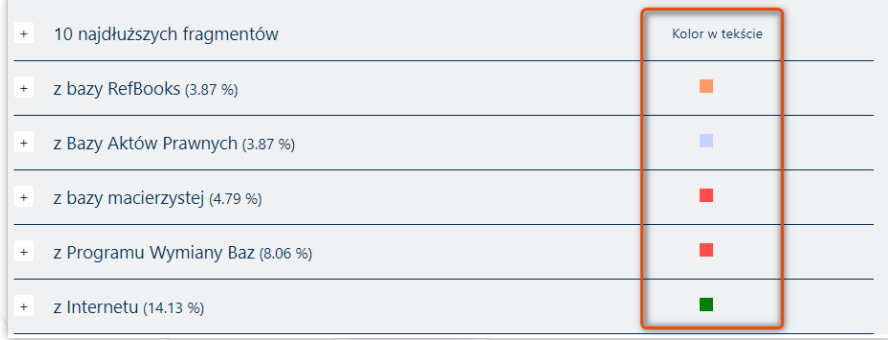

Kolory występujące w treści Raportu podobieństwa oznaczają odpowiednio:

- zielony fragmenty pochodzące z zasobów Internetu,
- czerwony fragmenty pochodzące z bazy macierzystej i z Programu Wymiany baz,

Program Wymiany Baz – opcja systemu Antyplagiat, pozwalająca na uzyskanie dostępu do baz dokumentów innych instytucji biorących udział w programie, co umożliwia poszerzenie źródeł analiz antyplagiatowych.

Przynależność do Programu Wymiany Baz wynika z postanowień umowy licencyjnej. Jeżeli są Państwo zainteresowani przystąpieniem do programu prosimy o kontakt z Działem Obsługi Klienta w celu przygotowania aneksu do umowy i uzyskania dodatkowych informacji.

#### pomarańczowy — fragmenty pochodzące z zasobów bazy RefBooks,

RefBooks – stworzona przez Plagiat.pl sp. z o.o. baza publikacji i tekstów z wszystkich dziedzin nauki i kultury, stanowiąca podstawę dla sprawdzeń dokonywanych przez system Antyplagiat. Składa się ona z wielu milionów tekstów głównie w języku polskim i angielskim, objętych ochroną prawa autorskiego, udostępnionych przez autorów i wydawców wyłącznie w celu analizy

antyplagiatowej. Dzięki współpracy z wydawnictwami Wolters Kluwer SA, Termedia oraz serwisem Paperity.org w bazie znajdują się m.in. najnowsze książki, komentarze oraz artykuły naukowe udostępniane zarówno w modelu tradycyjnym, jak i na podstawie otwartych licencji (tzw. Open Access) oraz bazę arxiv.org. W jej skład wchodzą również zbiory tekstów wielu mniejszych wydawców i autorów, w tym wydane przez Wydawnictwo Pallotinum najpopularniejsze polskie tłumaczenie Biblii Tysiąclecia.

#### niebieski kolor tła — fragmenty odnalezione w Bazie Aktów Prawnych (BAP),

Analizowane teksty są również porównywane z Bazą Aktów Prawnych firmy Wolters Kluwer SA, co pozwala odróżnić je od innego rodzaju zapożyczeń, ponieważ jako akty normatywne nie są chronione prawem autorskim.

Dwa odcienie zielonego i czerwonego służą do rozróżnienia następujących bezpośrednio po sobie fragmentów odnalezionych w różnych źródłach bądź w tym samym źródle, ale w innych jego miejscach.

est. Curabitur faucibus fermentum tortor, eu blandit magna. Morbi ante nibh, aliquet ac placerat vitae, ultrices nec neque. Duis et faucibus ipsum. Nulla facilisi. Etiam vitae orci ipsum. Fusce interdum odio a massa bibendum, sed varius nisl bibendum. "Sed vel vestibulum felis, eget $\rightarrow$  convallis felis. Praesent purus ante, suscipit $\rightarrow$  ac felis sed, tincidunt ultrices lorem." Phasellus at orci eu leo venenatis tincidunt vel eu urna. Nulla porta cursus nunc. Aliquam a urna convallis, accumsan nisi sit amet, vulputate nibh. Fusce a tellus vestibulum, sodales justo ut, sagittis nisi. Aliquam eqet commodo sem. Proin faucibus arcu sapien, eget dictum nulla volutpat eu. Pellentesque varius ultrices ligula molestie pharetra. Sed quis est ipsum. Sed sodales orci in enim sagittis, sed mollis augue mattis.

W przeciwieństwie do powszechnej opini, Lorem Ipsum nie jest przypadkowym tekstem. Ma ono korzenie w klasycznej łacińskiej literaturze z 45 roku przed Chrystusem, czyli ponad 2 tysiące lat temu! Richard McClintock, wykładowca łaciny na uniwersytecie Hampden-Sydney w Virginii, przyjrzał się uważniej jednemu z najbardziej niejasnych słów w Lorem Ipsum consectetur - i po wielu poszukiwaniach odnalazł niezaprzeczalne źródło: Lorem Ipsum pochodzi z fragmentów (1.10.32 i 1.10.33) "de Finibus Bonorum et Malorum", czyli "O granicy dobra i zła", napisanej właśnie w 45 p.n.e. przez Cycerona. Jest to bardzo popularna w czasach renesansu rozprawa na temat etyki. Pierwszy wiersz Lorem Ipsum, "Lorem ipsum dolor sit amet..." pochodzi właśnie z sekcji 1.10.32.

### a. Zaznaczanie fragmentów podobnych

System zaznacza także frazy podobne (ale nie identyczne) do fragmentów ze znalezionych źródeł. Frazy, które zostały poddane drobnym modyfikacjom (Parafrazy), takim jak: zmiana kolejności słów, dodawanie lub usuwanie słów, zastępowanie pojedynczych słów synonimami, są w Raporcie podkreślane i wyświetlane w jaśniejszym odcieniu koloru czcionki.

Oryginalna fraza jest wyświetlana po najechaniu kursorem myszy na zmodyfikowany fragment. itur lectus ante, imperdiet vitae erat conque, rhoncus vulputate arcu. Vivamus metus enim, spsum do rozpowszechnionych opinii Lorem. Nunc at erat et nibh faucibus cursus. W przeciwieństwie do powszechnej opini, Lorem Ipsum nie jest przypadkowym tekstem. Ma ono korzenie w klasycznej łacińskiej literaturze Trp roku przed Chrystusem, czyli ponad 2 tysiące lat temu! Richard McClintock, wykładowca łaciny na uniwersvtecie HambLA-Svdnev w Virginii, przvirzał sie uważniei iednemu z naibardziei nieiasnvch słów w Lorem Ipsum

quis consectetur metus. Sed Long consected metas. Sea<br>Lo<sup>l</sup>rem Ipleum is simply data 1500 swhen the typesetting and printing industry. Lorem Ipsum has been the industry's standard dummy text ever since the XVI century, when an unknown printer took a galley of type and scrambled it to make a

### III. Współczynniki podobieństwa

- określają, w jakim procencie praca składa się z fragmentów identycznych z wykrytymi w innych tekstach,
- są stosunkiem liczby wyrazów odnalezionych w innych tekstach do całkowitej liczby wyrazów w badanym dokumencie.

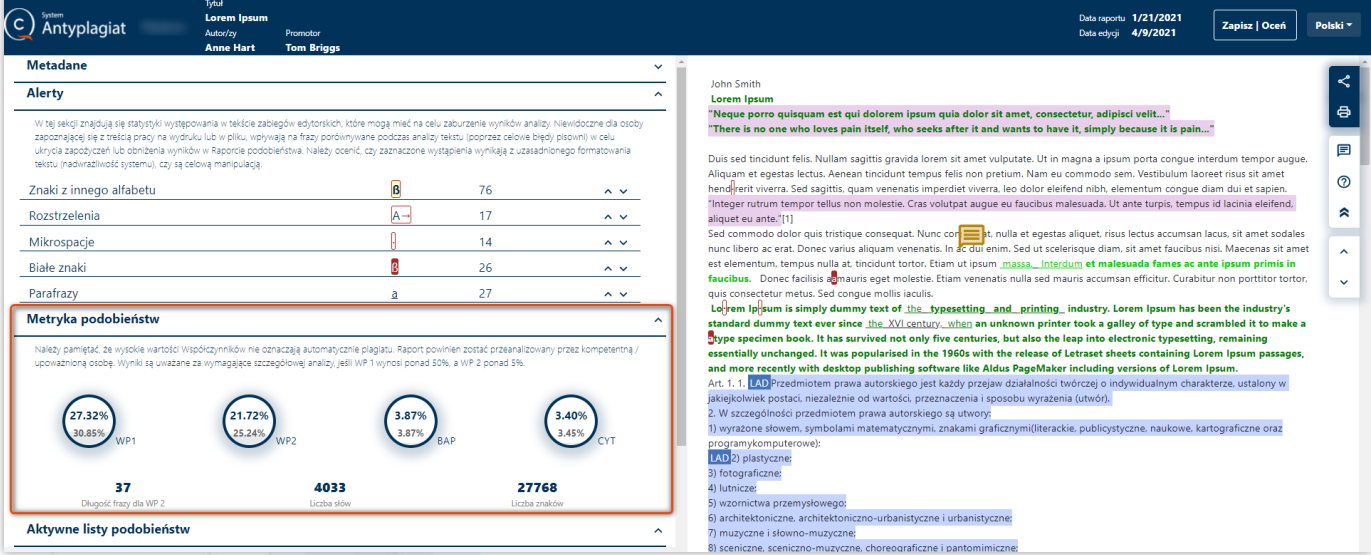

- Wartość Współczynnika podobieństwa 1 określa, jaką część badanej pracy stanowią frazy o długości 5 wyrazów lub dłuższe, odnalezione w bazie macierzystej uczelni, bazach innych instytucji uczestniczących w Programie Wymiany Baz, bazie RefBooks lub w zasobach Internetu (z wyłączeniem fragmentów aktów prawnych odnalezionych w Bazie Aktów Prawnych - BAP). Współczynnik podobieństwa 1 służy przede wszystkim do badania samodzielności językowej autora pracy. **WP1**
- Wartość Współczynnika podobieństwa 2 określa, jaka część badanej pracy składa się z fraz odnalezionych w w/w bazach (z wyłączeniem BAP) o długości 25 wyrazów lub dłuższej. Ze względu na długość wykrywanych fraz Współczynnik podobieństwa 2 jest lepszym narzędziem do wykrywania nieuprawnionych zapożyczeń. **WP2**
- Wartość Współczynnika podobieństwa BAP oznacza, jaka część badanej pracy składa się wyłącznie z fraz aktów prawnych odnalezionych w Bazie Aktów Prawnych o długości co najmniej 8 wyrazów. **BAP**
- Wartość Współczynnika cytatów CYT wskazuje, jaka część badanej pracy została ujęta w cudzysłów (tj. rozpoczyna się i kończy znakami ""). (Funkcja dodatkowa, wymaga aktywowania przez Administratora Uczelni.) **CYT**

Należy pamiętać, że system zaznaczy jedynie fragmenty oznaczone w ten sposób. System nie dokonuje analizy zasadności stosowania objętych cudzysłowem fragmentów. Z tego względu cytaty nie są pomijane w trakcie analizy antyplagiatowej. Współczynnik cytatów ma charakter pomocniczy i należy uwzględnić mechaniczny charakter jego wyliczania.

"Neque porro quisquam est qui dolorem ipsum quia dolor sit amet, consectetur, adipisci velit..." "There is no one who loves pain itself, who seeks after it and wants to have it, simply because it is pain..."

Aliquam et egestas lectus. Aenean tincidunt tempus felis non pretium. Nam eu commodo sem. Vestibulum laoreet risus sit amet hend rerit viverra. Sed sagittis, quam venenatis imperdiet viverra, leo dolor eleifend nibh, elementum conque diam dui et sapien. "Integer rutrum tempor tellus non molestie. Cras volutpat augue eu faucibus malesuada. Ut ante turpis, tempus id lacinia eleifend, aliquet eu ante."[1]

### IV. Rozwijane listy podobieństw

Listy podobieństw umożliwiają szybką analizę głównych źródeł zapożyczeń w tekście oraz łatwą nawigację po odnalezionych oznaczonych fragmentach.

![](_page_4_Picture_123.jpeg)

Po kliknięciu w ikonę lupy ("Pokaż w tekście") przy wybranym źródle nastąpi przeniesienie do pierwszego fragmentu z tego źródła w tekście. Wybrane źródło zostanie zaznaczone niebieskim kolorem czcionki, a podstawowe zaznaczanie kolorami czerwonym, pomarańczowym, zielonym i niebieskim kolorem tła zostaną pogrubione/wyszarzone.

Dostępne jest przenoszenie pomiędzy kolejnymi fragmentami z wybranego źródła za pomocą przycisków "następny"/"poprzedni" z prawej strony ekranu.

Wartość procentowa przy konkretnym rekordzie na liście wskazuje, jaką cześć analizowanej pracy stanowi zapożyczenie ze wskazanego źródła.

Pierwsza lista podobieństw zawiera zawsze 10 najdłuższych fragmentów z badanej pracy odnalezionych w innych źródłach. Na tej liście może znajdować się kilka fragmentów pochodzących z jednego źródła.

Pozostałe listy podobieństw pogrupowane są względem źródeł podobieństwa, a przy nich znajdują się sumaryczne statystyki podobieństwa względem całego źródła, niezależnie od liczby fragmentów, w których zostało przedstawione.

#### a. Podgląd zasobów internetowych

W przypadku listy źródeł internetowych, po kliknięciu w link do strony otworzy się podgląd strony lub pliku PDF z zaznaczonymi fragmentami identycznymi.

Jeśli w danym źródle znaleziono więcej niż jeden podobny fragment, kliknięcie w inny żółty fragment na podglądzie strony internetowej, przeniesie do pasującego fragmentu w badanym tekście.

![](_page_5_Picture_89.jpeg)

### V. Alert

Występowanie w tekście niektórych zabiegów edytorskich może mieć na celu zaburzenie wyników analizy. Zmiany niewidoczne dla osoby zapoznającej się z treścią pracy na wydruku lub w pliku wpływają na frazy porównywane podczas analizy tekstu (poprzez celowe błędy pisowni) w celu ukrycia zapożyczeń lub obniżenia wyników w Raporcie podobieństwa.

Dokumenty, w których zidentyfikowano Alert, są wyróżnione czerwonym wykrzyknikiem na liście dokumentów. Statystyki dotyczące wystąpień alertu zawarto w Raporcie podobieństwa w sekcji "Alerty".

![](_page_5_Picture_90.jpeg)

#### Znaki pochodzące z alfabetu innego niż łaciński

Znaki z innych alfabetów mogą imitować litery z alfabetu właściwego dla języka pracy powodując błędy pisowni wyrazów w tekście.

#### Rozstrzelenia

Zwiększeni<sup>e</sup> odległości pomiędzy literami może imitować spacje powodując złączenie wyrazów.

#### **Mikrospacje**

Spacje o zerowej długości pomiędzy literami wyrazów mogą powodować nieprawidłowy podział wyrazów w tekście.

#### Białe znaki

Znaki o białym kolorze czcionki mogą zastępować spacje powodując złączenie sąsiednich wyrazów.

**Parafrazy** 

Fragmenty, w których dokonano nieznacznych modyfikacji (zmiana kolejności wyrazów, użycie synonimu itp.) względem odnalezionego w źródłach podobieństwa fragmentu - nadmierne użycie mogło mieć na celu ukrycie nieuprawnionych zapożyczeń.

![](_page_6_Picture_348.jpeg)

Należy ocenić, czy zaznaczone wystąpienia wynikają z uzasadnionego formatowania tekstu (nadwrażliwość systemu), czy są celową manipulacją.

### VI. Edytowanie Raportu

Edytowanie Raportu jest możliwe przez użytkowników o konkretnych uprawnieniach. Domyślnie edytowanie Raportu jest dostępne dla Wykładowców. W zależności od ustawień Operatorzy systemu również mogą mieć dostęp do edycji Raportów.

Data ostatniej edycji raportu wyświetlana jest w nagłówku Raportu.

![](_page_7_Picture_86.jpeg)

### a. Dodawanie komentarzy

Komentarze można dodawać w dowolnym miejscu badanego tekstu, nie tylko przy fragmentach zidentyfikowanych jako podobne.

Aby uruchomić moduł komentowania należy kliknąć ikonę <sup>■</sup> w menu po prawej stronie ekranu. Jeśli moduł komentarzy jest włączony przycisk jest podświetlony na niebiesko.

Dodane komentarze są automatycznie dodawane na listę po lewej stronie ekranu, która umożliwia łatwe wyszukiwanie dodanych komentarzy w tekście.

Dodane komentarze można także edytować i usuwać.

![](_page_7_Picture_87.jpeg)

### b. Akceptowanie fragmentów lub źródeł

System umożliwia akceptowanie znalezionych fragmentów podobnych, jeśli oceniający uzna, że nie nosi on znamion plagiatu (np. prawidłowo oznaczonych cytatów, fragmentów zawierających wiedzę powszechną itp.).

Po zaakceptowaniu fragmentu lub źródła nastąpi automatyczne przeliczenie wartości Współczynników podobieństwa.

![](_page_8_Figure_1.jpeg)

Akceptacja danego fragmentu odbywa się za pomocą przycisków dostępnych w "dymku" wyświetlanym po kliknięciu w dany fragment podobny. Akceptacja całego źródła może się odbyć także z poziomu listy źródeł podobieństwa

![](_page_8_Picture_3.jpeg)

Zaakceptowane fragmenty bądź źródła są automatycznie dodawane na listę po lewej stronie ekranu, która umożliwia łatwe wyszukiwanie danych fragmentów.

![](_page_8_Picture_89.jpeg)

Tekst zaakceptowany traci pierwotne oznaczeniem odpowiednim kolorem, jednak pozostaje wyróżniony pogrubioną czcionką

#### c. Ocena Raportu

Po zakończeniu interpretacji Raportu podobieństwa istnieje możliwość wprowadzenia oceny badanej pracy do systemu. W zależności od wybranej opcji status pracy w systemie ulegnie zmianie: akceptacja – praca zostanie dodana do bazy porównawczej, skierowanie do poprawy i dyskwalifikacja – praca zostanie odrzucona i nie będzie mogła zostać dodana do bazy porównawczej, na liście dokumentów dostępna będzie informacja, o powodzie odrzucenia

![](_page_9_Picture_2.jpeg)

### VII. Udostępnianie Raportu

Na kontach uprawnionych użytkowników w menu po prawej stronie ekranu znajduje się przycisk udostępniania Raportu. Dzięki tej funkcji Wykładowcy lub Operatorzy 3 st. mogą wysyłać link do Raportu zapewniający dostęp osobie nieposiadającej konta w systemie.

![](_page_9_Picture_150.jpeg)

Aby ograniczyć dostęp do Raportu osobom nieupoważnionym, link zadziała tylko na pierwszym urządzeniu -osoba, której udostępniono raport za pomogą linku nie udostępni dalej raportu za jego pomocą. Wykładowca, któremu udostępniono Raport za pomocą linku, może udostępnić podgląd raportu (bez możliwości edycji) np. studentowi, ale pod warunkiem, że w Raporcie wygeneruje nowy link.

### VIII. Pomijanie bibliografii

Możliwe jest uruchomienie funkcjonalności pomijania bibliografii zawartej w pracy podczas analizy antyplagiatowej pod warunkiem, że została ona przedstawiona w formie numerowanej listy rozpoczynającej się słowem "Bibliografia". (Funkcja dodatkowa, wymaga aktywowania przez Administratora Uczelni.)

> Polska, Rzeczpospolita Polska (RP) – państwo unitarne w Europie Środkowej, położone miedzy Morzem Bałtyckim na północy a Sudetami i Karpatami na południu, w przeważającej części w dorzeczu Wisły i Odry. Od północy Polska graniczy z Rosją (z jej obwodem kaliningradzkim) i Litwą, od wschodu z Białorusią i Úkrainą, od południa ze Słowacją i Czechami, od zachodu z Niemcami. Większość północnej granicy Polski wyznacza wybrzeże Morza Bałtyckiego. Polska Wyłączna Strefa Ekonomiczna na Bałtyku graniczy ze strefami Danii i Szwecji.

#### Bibliografia

1. Powierzchnia i ludność w przekroju terytorialnym w 2011 r.., s. 17, 2011. Departament Metodologii, Standardów i Rejestrów. GUS. [dostęp 2015-07-19].

2. Halina (red.) Dmochowska. Warunki naturalne i ochrona środowiska. "Mały Rocznik Statystyczny Polski 2015", s. 17–18, 2011-07-21. Warszawa: Główny Urząd Statystyczny. ISSN 1640-3630. [dostęp 2015-07-19].<br>3. Główny Urząd Statystyczny. Ludność. Stan i struktura oraz ruch naturalny w przekroju terytorialnym w 2017 r Stan w dniu 31 XII [1].

Powierzchnia administracyjna Polski wynosi 312 679 km2[b][1], co daje jej 69. miejsce na świecie[e][6] i 9. w<br>Europie. Zamieszkana przez prawie 38,5 miliona ludzi (2017), zajmuje pod względem liczby ludności 36. miejsce<br>na jednocześnie stolicą jest Warszawa. Inne metropolie to Kraków, Łódź, Wrocław, Poznań, Gdańsk, Szczecin. Największą polską aglomeracją policentryczną jest konurbacja górnośląska.

### IX. Interpretacja Raportu podobieństwa

Aby dokonać właściwej interpretacji Raportu podobieństwa, należy wykonać następujące czynności:

- 1. Sprawdzić wartości Współczynników podobieństwa (wątpliwości powinno budzić w szczególności przekroczenie progu 50% dla Współczynnika podobieństwa 1 i 5% dla Współczynnika podobieństwa 2).
- 2. Jeżeli w badanej pracy pojawi się Alert oznaczający możliwą próbę ukrycia niedopuszczalnych zapożyczeń, należy zwrócić na to szczególną uwagę poprzez przeanalizowanie akapitów zawierających litery oznaczone kolorem żółtym. Mogą one pochodzić z innych alfabetów niż łaciński.
- 3. Przeanalizować listę "10 najdłuższych fragmentów" (wątpliwości powinny budzić fragmenty o liczbie wyrazów przekraczającej 50; jeżeli takie występują, należy je odnaleźć, używając linku "Pokaż w tekście" i sprawdzić, czy są cytatami).
- 4. Przeanalizować pozostałe listy, zwracając szczególną uwagę na dokumenty zawierające fragmenty o długości przekraczającej limit ustalony dla Współczynnika podobieństwa 2 (są one oznaczone pogrubioną czcionką). W przypadku takich dokumentów, zwłaszcza znajdujących się na początku listy, należy użyć linku "Pokaż w tekście" i sprawdzić, czy są one raczej krótkimi frazami rozproszonymi po całym dokumencie (w takiej sytuacji można je uznać za przypadkowe zapożyczenia), czy też długimi fragmentami tekstu sąsiadującymi ze sobą i rozdzielonymi tylko krótkimi frazami (taka sytuacja powinna budzić podejrzenia).
- 5. W przypadku pojawienia się jakichkolwiek podejrzeń, należy poddać Raport podobieństwa szczegółowej analizie, polegającej, poza użyciem funkcji Raportu podobieństwa wymienionych w pkt. 1-4, także na dokładnym sprawdzeniu treści dokumentu,

z uwzględnieniem prawidłowego oznaczenia cytowanych fragmentów użytych w badanej pracy wykrytych przez System jako podobne do tekstów odnalezionych w bazach Systemu.

#### Podstawowe informacje dotyczące interpretacji Raportu podobieństwa:

1. System Antyplagiat jest narzędziem umożliwiającym kontrolę oryginalności badanych dokumentów. Jego zadaniem jest dokładne określenie zakresu ewentualnych podobieństw w sprawdzanym tekście w porównaniu do treści znajdujących się w bazach Systemu.

System udostępnia Użytkownikowi powyższe informacje pozwalając na dokonanie samodzielnej oceny, czy zapożyczenia odnalezione w treści analizowanego dokumentu są uprawnione. Zadaniem systemu nie jest wykonanie samoistnej oceny, czy badany dokument został napisany samodzielnie, a jedynie dostarczenie materiału do jej dokonania. Z tego względu Raport podobieństwa powinien być zawsze poddany analizie przez kompetentną osobę. W szczególności nie należy oceniać pracy opierając się wyłącznie na wskaźnikach (wartościach procentowych) Współczynników podobieństwa. Konieczne jest sprawdzenie w treści dokumentu, czy cytacje są poprawnie oznaczone i czy pochodzą z dokumentów, które zostały wymienione w bibliografii.

> Prace o podwyższonych wartościach Współczynników podobieństwa nie mogą być automatycznie uznawane za plagiat

- 2. System nie analizuje, która praca powstała wcześniej zgłoszona do analizy, czy odnaleziona przez system i potraktowana jako źródło. W związku z tym, na podstawie samego Raportu podobieństwa nie można określić, która praca jest oryginałem, a która kopią. Do takich wniosków można dojść jedynie w drodze analizy obydwu dokumentów.
- 3. Ze względu na przyjęte metody analizowania podobieństw, system wykrywa także wyrażenia (związki frazeologiczne), które są powszechnie wykorzystywane w języku polskim, np.: "z tego też powodu można", "można odnieść takie wrażenie, że", "warto pamiętać o tym, że". Zaliczenie tego typu wyrażeń do ogólnej puli zapożyczeń, i ich wpływ na wartość procentowego wskaźnika podobieństwa Raportu, dla tekstów w języku polskim nie powinien jednak przekroczyć 5%. Z analizy przeprowadzonej przez system Antyplagiat wynika, że w przypadku tekstów zawierających dużo fraz zaczerpniętych z języka fachowego, Współczynnik podobieństwa znacząco wzrasta. Powoduje to, że część prac uzyskuje stosunkowo wysoki współczynnik, a szczegółowa analiza Raportów podobieństwa wykazuje, że nie zawierają one niedopuszczalnych zapożyczeń. Współczynnik podobieństwa 2 znacznie dokładniej określa zapożyczenia odnalezione w analizowanym dokumencie. Jego wartość jest wyliczana w analogiczny sposób jak Współczynnika podobieństwa 1, jednak identyfikuje on frazy złożone z określonej przez uczelnię liczby wyrazów (domyślnie 25).

# Instrukcja interpretacji Raportu Wykrywania treści AI w Systemie Antyplagiat

Moduł detekcji AI dostarcza informację o prawdopodobieństwie, z jakim wgrany do sprawdzenia tekst został utworzony przy użyciu narzędzi sztucznej inteligencji opartych na GPT tj. GPT-2, GPT-J, GPT-NEO, GPT-3 lub GPT-4, Przykładowe narzędzia to ChatGPT, Bing, Bard, Jasper. Detektor jest trenowany do tego, aby odróżnić teksty pisane przez człowieka od tekstów generowanych przez sztuczną inteligencję, a jednym z elementów oceny prawdopodobieństwa jest określenie przewidywalności lub przypadkowości słów w tekście. Detektor analizuje teksty, aby zidentyfikować charakterystyczne cechy modeli językowych. Wykorzystuje do tego techniki uczenia maszynowego, aby rozpoznać charakterystyczne dla AI cechy na podstawie dużej ilości danych treningowych.

Skuteczność detektora jest wysoka, wynosi ok. 95%. Detektor jest narzędziem wspierającym weryfikację oryginalności tekstów, ma wysoką dokładność, jednak nie jest doskonały i mogą zdarzyć się fałszywe pozytywne i fałszywie negatywne wyniki.

Podobnie jak w przypadku Raportu Podobieństwa, zadaniem systemu nie jest wykonanie samoistnej oceny, czy badany dokument został napisany samodzielnie, a jedynie dostarczenie materiału do jej dokonania. Z tego względu Raport prawdopodobieństwa powinien być zawsze poddany analizie przez kompetentną osobę.

### I. Funkcjonalności Raportu Wykrywania treści AI

Wynikiem detekcji jest raport, w którym procentowo, od 0 do 100% przedstawione jest prawdopodobieństwo ze wskazaniem i oznaczeniem fragmentów. Raport prezentuje ogólny współczynnik prawdopodobieństwa dla całego tekstu, a następnie dla poszczególnych fragmentów pogrupowanych w 5 zakresów procentowych. Każdy zakres ma przypisany swój własny kolor kolor kolor kolor kolor kolor kolor kolor kolor kolor kolor kolor kolor kolor kolor kolor kolor k

i odzwierciedla prawdopodobieństwo użycia narzędzia AI przy generowania tekstu.

#### Ważne!

Współczynnik prawdopodobieństwa nie odzwierciedla ilości tekstu napisanego przez AI, a prawdopodobieństwo jej użycia.

- 1. Detektor dzieli pracę na mniejsze fragmenty, dla których oddzielnie oznacza Współczynnik Prawdopodobieństwa.
- 2. W szczegółach raportu dostępna jest lista fragmentów tekstu uszeregowana od fragmentów z najwyższym współczynnikiem prawdopodobieństwa do fragmentów z najniższym. Opcja lupki umożliwia osobie oceniającej tekst szybkie przeniesienie się do konkretnego fragmentu w celu szczegółowej analizy.
- 3. Raport z detekcji dostępny jest jako nowa sekcja w Interaktywnym Raporcie Podobieństwa systemu Antyplagiat. Oznacza to, że nie ma konieczności logowania się do dodatkowego modułu czy też instalowania dodatkowych narzędzi.

### II. Szczegóły Raportu Wykrywania treści AI

Raport Wykrywania treści AI znajduje się poniżej modułu "Metryka podobieństw" w Raporcie Podobieństwa.

![](_page_13_Picture_96.jpeg)

Rozwinięcie raportu (kliknięcie w strzałkę) ujawni ogólny Współczynnik prawdopodobieństwa AI dla całego tekstu. W poniższym przykładzie to 57%. Przypomnienie: wskaźnik nie odzwierciedla ilości tekstu napisanego przez AI, a prawdopodobieństwo jej użycia.

![](_page_13_Picture_97.jpeg)

Po kliknięciu na "Szczegóły" system przenosi użytkownika do kolejnego widoku raportu. Po lewej stronie znajduje się legenda przedstawiająca 5 zakresów procentowych, z których każdy oznaczony jest innym kolorem. Ułatwia to szybką ocenę poszczególnych fragmentów pracy. Treść badanego dokumentu jest wyświetlana po prawej stronie ekranu i jest ona oznaczona kolorem przypisanym do odpowiedniegozakresu.

W poniższym przykładzie fragment treści po prawej stronie oznaczony jest kolorem pomarańczowym, co wskazuje na prawdopodobieństwo użycia AI mieszczące się w zakresie 41- 60%.

![](_page_13_Figure_7.jpeg)

Zakres ten zawęża się do konkretnej wysokości procenta po najechaniu kursorem na wybrany fragment. W poniższym przykładzie to 51%.

![](_page_14_Picture_99.jpeg)

Tekst pracy oznaczony jest kolorami wskazującymi orientacyjne wyniki detekcji wg legendy kolorów. Po najechaniu kursorem myszy na konkretny fragment, wyświetli się informacja o dokładnym prawdopodobieństwie dla danego fragmentu.

Poniżej ogólnego wskaźnika oraz legendy znajdują się fragmenty, których prawdopodobieństwo wygenerowania przez model językowy jest najwyższe., Lista fragmentów tekstu uszeregowana jest od fragmentu z najwyższym współczynnikiem prawdopodobieństwa użycia AI. Opcja lupki umożliwia osobie oceniającej tekst szybkie przeniesienie się do konkretnego fragmentu w celu szczegółowej analizy.

![](_page_14_Picture_100.jpeg)

### III. Informacje dodatkowe

**Prace osiągające wysokie wartości Współczynnika Prawdopodobieństwa AI nie powinny być automatycznie uznawane za niesamodzielne.**

Aby dokonać właściwej interpretacji Raportu wykrywania treści AI, należy zwrócić uwagę na następujące kwestie:

1. Styl pisania powinien odpowiadać poziomowi stylu studenta, jaki prezentował w dotychczas przygotowywanych formach pisemnych.

- 2. Poprawność gramatyczna: powtarzające się frazy, wiele numerowanych i wypunktowanych list, literówki, nieprzetłumaczone słowa. Tego typu błędy są charakterystyczne dla narzędzi opartych o AI.
- 3. Sposób zwracania się autora tekstu do czytelnika. Sztuczna inteligencja zwraca się do pytającego z użyciem formy "Ty".
- 4. Opisy bez rozwinięć, uzasadnień, "suche" sformułowania, encyklopedyczne zdania.
- 5. Nieprawdziwe informacje, dane, wyniki badań, bibliografia, błędy merytoryczne.

### Kontakt

W przypadku pytań , uprzejmie prosimy o kontakt z Działem Obsługi Klienta systemu Antyplagiat: e-mail: [pomoc@antyplagiat.pl](mailto:pomoc@antyplagiat.pl)

tel.: (22) 100 11 11